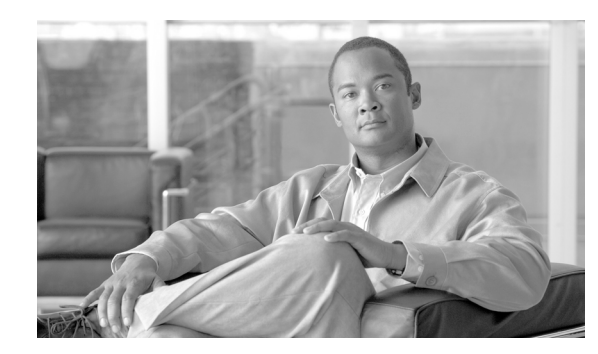

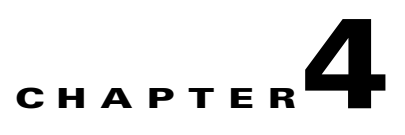

# **Advanced Configuration for the Gateway**

This section describes the following topics:

- **•** [Configuring Advanced Settings, page 4-1](#page-0-0)
- [About DTMF Settings, page 4-5](#page-4-0)
- **•** [Configuring DTMF Settings, page 4-7](#page-6-0)
- **•** [Configuring Advanced Commands, page 4-8](#page-7-0)
- **•** [Opening a Telnet Terminal for the Gateway, page 4-10](#page-9-0)

### <span id="page-0-0"></span>**Configuring Advanced Settings**

In the Advanced section of the Settings tab, you can configure, enable, and disable various advanced gateway settings.

#### **Procedure**

- **Step 1** In the gateway interface, on the sidebar, click **Gateway** (if not already selected).
- **Step 2** Click the **Settings** tab.
- **Step 3** Click the **Advanced** button.

[Table 4-1](#page-0-1) explains the IP-to-ISDN (or Serial) call settings you can configure in this section.

[Table 4-2](#page-2-0) explains the ISDN (or Serial)-to-IP call settings you can configure in this section.

[Table 4-3](#page-2-1) explains the IP call settings you can configure in this section.

[Table 4-4](#page-3-0) explains the ISDN call settings you can configure in this section (available in Cisco Unified Videoconferencing 3545 PRI Gateway only).

[Table 4-5](#page-3-1) explains the general call settings you can configure in this section.

*Table 4-1 Advanced Settings—IP to ISDN (or Serial) Calls*

<span id="page-0-1"></span>

| <b>Field or Check Box</b> | <b>Description</b>                                                                   |
|---------------------------|--------------------------------------------------------------------------------------|
| Conceal caller ID         | Select to have the gateway hide the identifier of the calling endpoint on the IP     |
| (unavailable in           | network, regardless of whether the <b>Support Presentation Restriction</b>           |
| Cisco Unified             | advanced setting is selected. The <i>callerID</i> field of the Q.931 message is sent |
| Videoconferencing 35      | over the ISDN network empty.                                                         |
| 45 Serial Gateway)        |                                                                                      |

**The Second** 

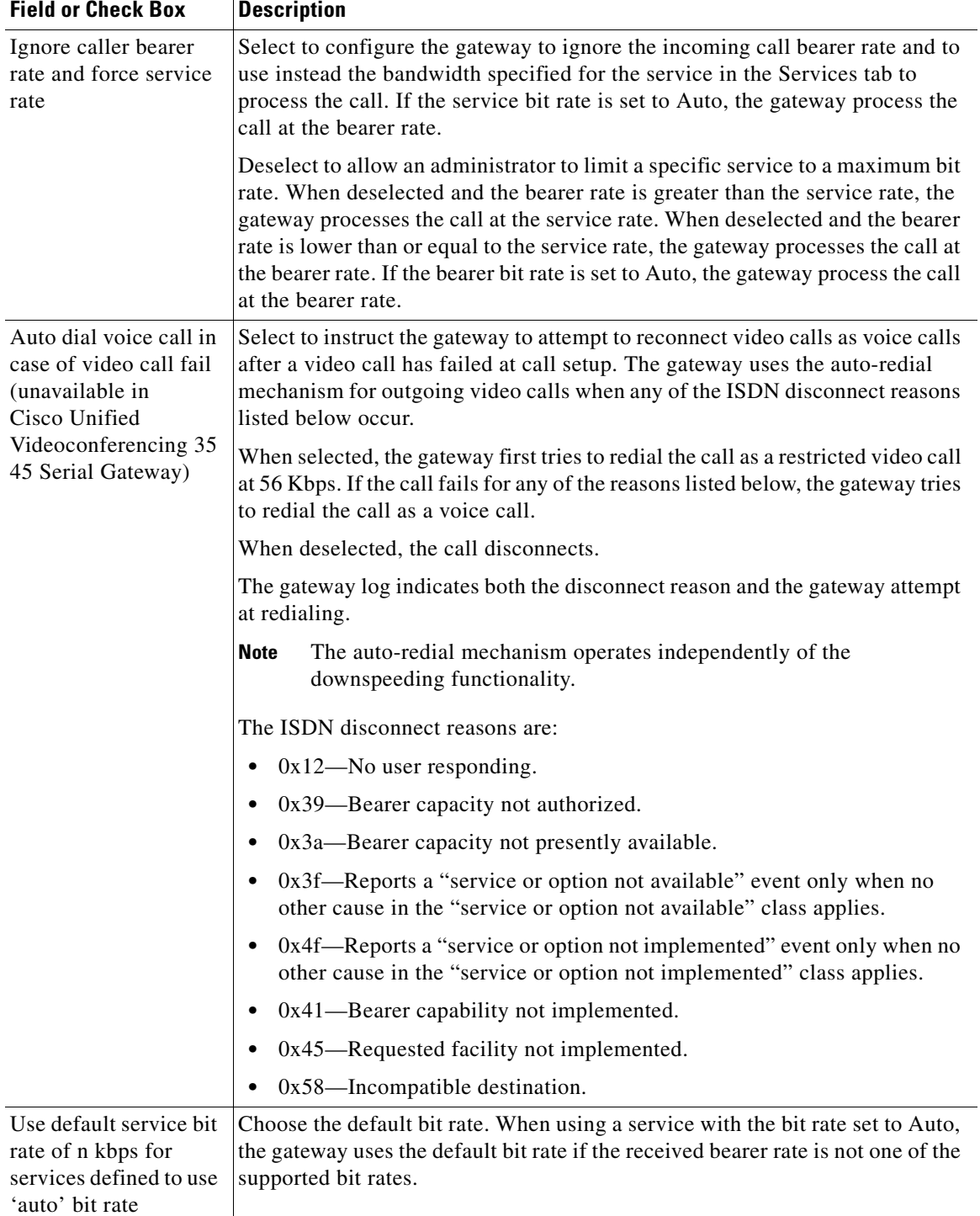

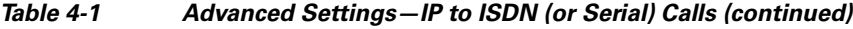

×

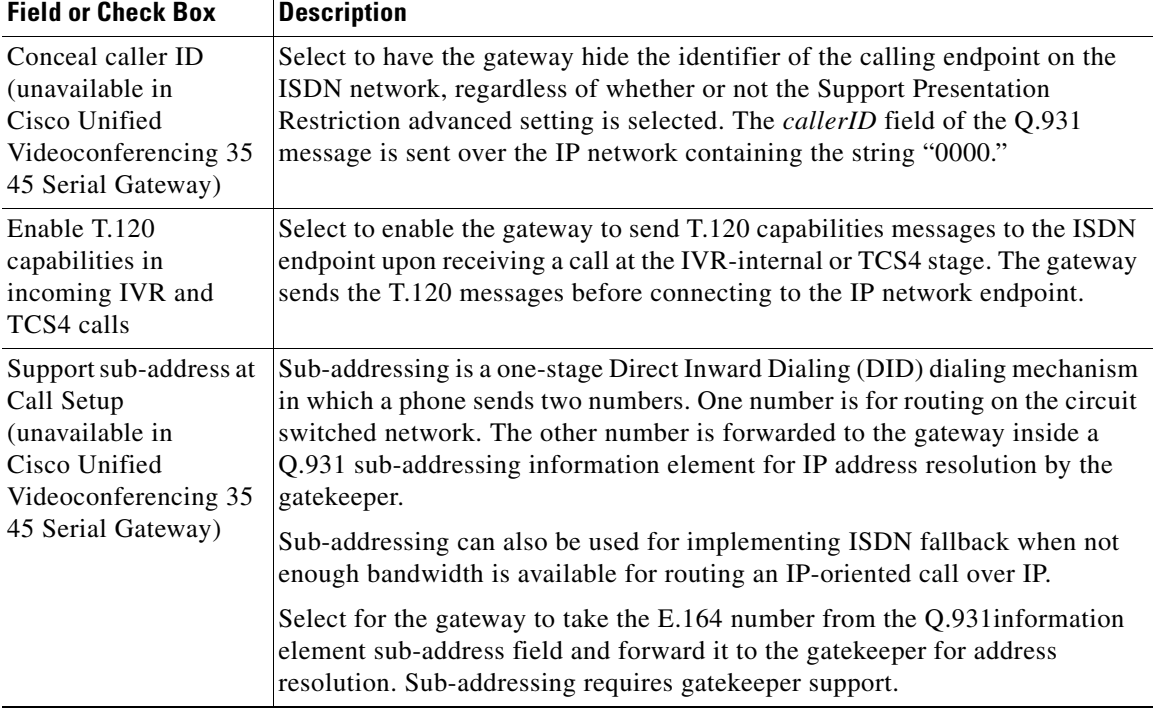

<span id="page-2-0"></span>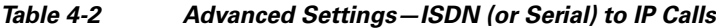

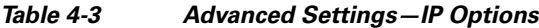

<span id="page-2-1"></span>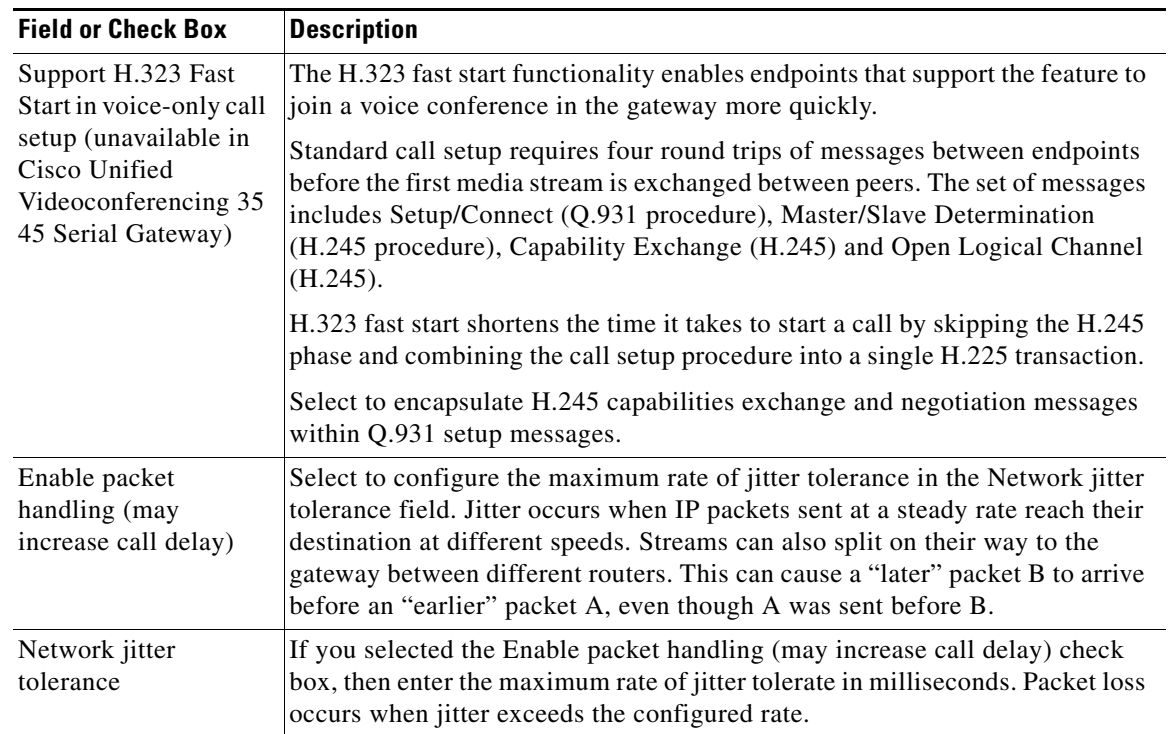

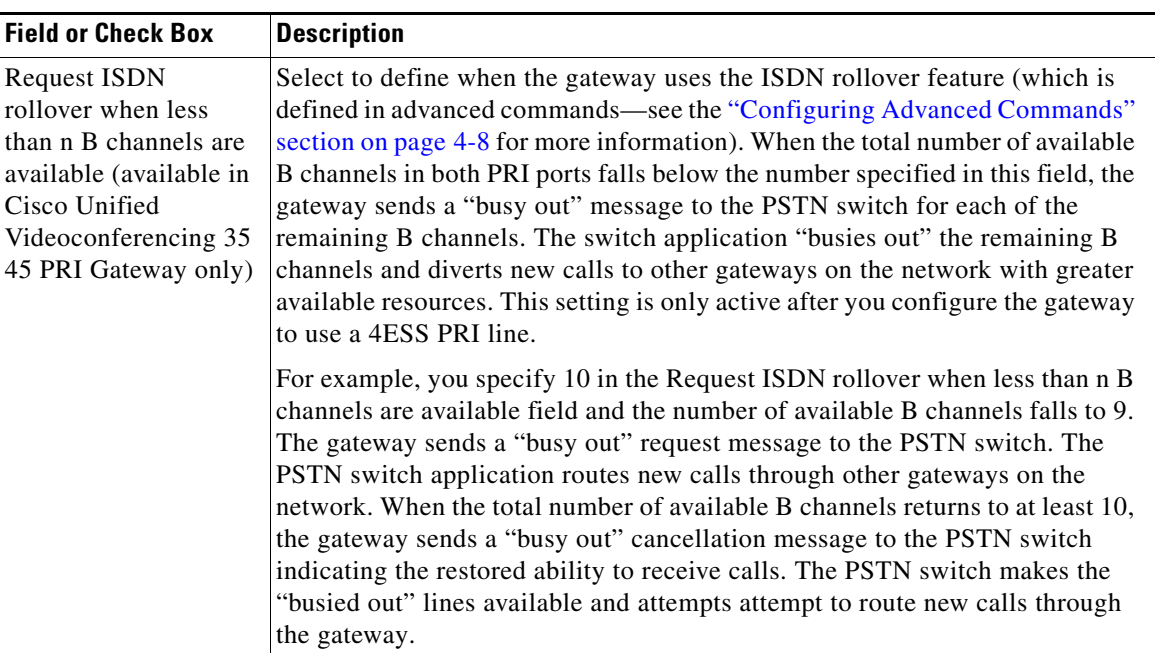

<span id="page-3-0"></span>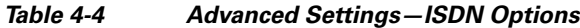

#### <span id="page-3-1"></span>*Table 4-5 Advanced Settings—General*

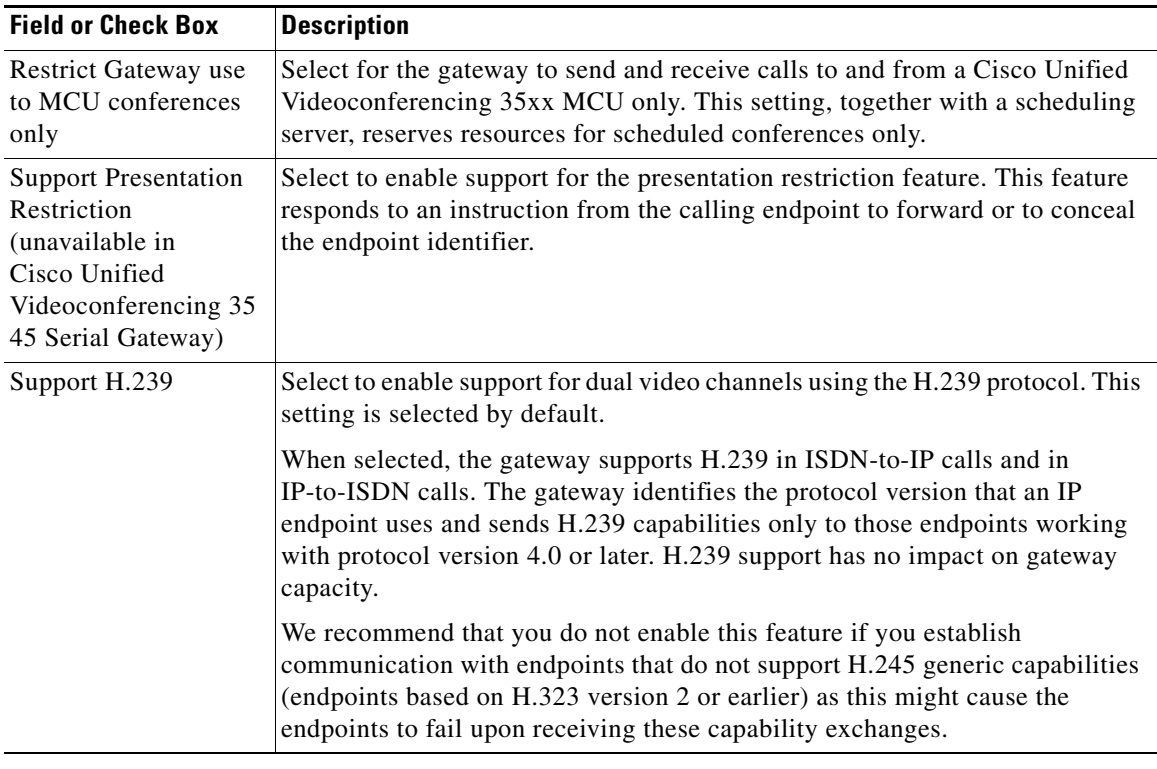

# <span id="page-4-0"></span>**About DTMF Settings**

The Cisco Unified Videoconferencing 3545 Gatewayperforms Dual Tone Multi-Frequency (DTMF) detection on IP-to-ISDN calls and on ISDN-to-IP calls. The gateway can send DTMF tone information to the IP endpoint in-band only, or both in-band and out-of-band. The gateway sends DTMF tone information to the ISDN endpoint in-band only.

**Note** For Cisco Unified Videoconferencing 3545 PRI Gateway, enabling DTMF detection for video calls reduces the number of supported calls at 128 Kbps from 30 to 22 when using an E1 connection. Capacities are lower when using a T1 connection

### **About DTMF**

The signal generated by a DTMF encoder is a direct algebraic summation, in real time, of the amplitudes of time sine (or cosine) waves of different frequencies.

An example of the use of DTMF is in touch tone telephone dialing. DTMF tones are sent out as you dial. For example, pressing "1" sends a tone created by combining frequencies of 1209 Hz and 697 Hz.

The touch tone system uses pairs of tones to represent the various keys on the telephone. A "low tone" and a "high tone" are associated with each button (0-9, \*, and #). The low tones vary according to the horizontal row in which the tone button is located in [Table 4-6](#page-4-1). The high tones correspond to the vertical column in which the tone is located. The local telephone company receives each pair of tones, decodes the number dialed and makes the connection.

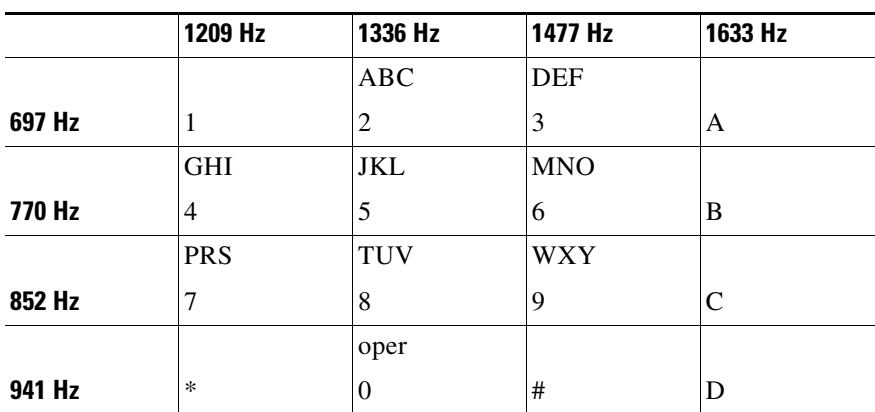

### <span id="page-4-1"></span>*Table 4-6 DTMF Tone Assignments*

### **About DTMF Detection on IP-to-ISDN or Serial Calls**

The gateway passes incoming in-band DTMF signals to the ISDN or serial-side endpoint unchanged. In addition, you can configure the gateway to convert H.245 out-of-band DTMF signals from the IP side to in-band signals on the ISDN or serial side. [Figure 4-1](#page-5-0) illustrates IP-to-ISDN or serial DTMF processing.

<span id="page-5-0"></span>*Figure 4-1 IP-to-ISDN or Serial DTMF Processing*

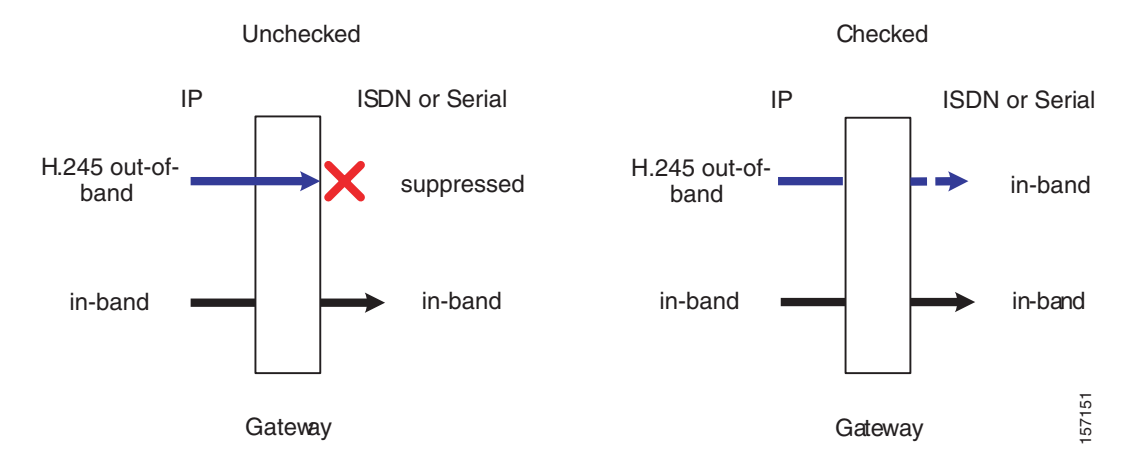

### **About DTMF Detection on ISDN or Serial-to-IP Calls**

The gateway passes incoming in-band DTMF signals to the IP-side endpoint unchanged. In addition, you can configure the gateway to convert in-band DTMF signals from the ISDN or serial side to H.245 out-of-band signals on the IP side. [Figure 4-2](#page-5-1) illustrates ISDN or serial-to-IP DTMF processing.

<span id="page-5-1"></span>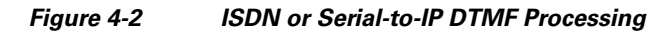

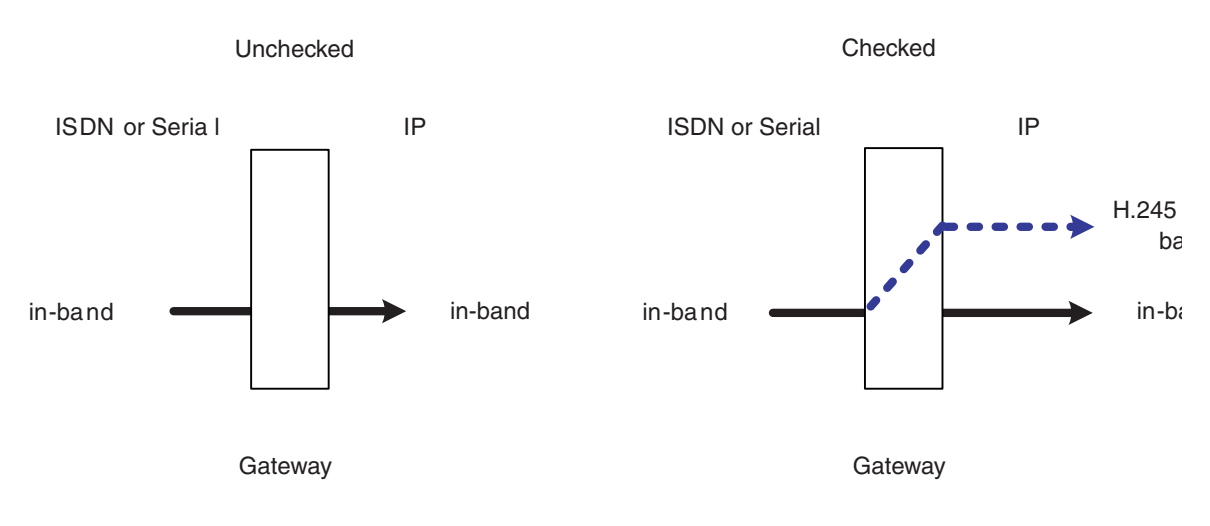

## <span id="page-6-0"></span>**Configuring DTMF Settings**

You can enable DTMF detection and settings in the Advanced section of the Settings tab.

### **Procedure**

- **Step 1** In the gateway interface, on the sidebar, click **Gateway** (if not already selected).
- **Step 2** Click the **Settings** tab.
- **Step 3** Click the **Advanced** button.
- **Step 4** In the IP to ISDN Calls section of the PRI gateway, you can select the **Translate DTMF from IP out-of-band (H.245) to ISDN in-band (G.711 only)** check box.

In the IP to Serial Calls section of the serial gateway, you can select the **Translate DTMF from IP out-of-band (H.245) to Serial in-band (G.711 only)** check box.

When selected, the gateway performs the following:

- **–** Converts H.245 out-of-band DTMF signals coming from the H.323 IP-side endpoint to in-band signals on the ISDN side.
- **–** Passes incoming in-band DTMF signals to the ISDN-side endpoint unchanged.

This setting is selected by default. If deselected, the gateway passes in-band DTMF signals to the ISDN-side endpoint unchanged.

**Step 5** In the ISDN to IP Calls section of the PRI gateway, you can select the **Duplicate DTMF signal from ISDN side as out-of-band on IP side** check box.

In the Serial to IP Calls section of the serial gateway, you can select the **Duplicate DTMF signal from Serial side as out-of-band on IP side** check box.

When selected, the gateway performs the following:

- **–** Converts in-band DTMF signals from the ISDN-side endpoint to out-of-band H.245 signals if the IP-side endpoint is located on an H.323 network.
- **–** Passes incoming in-band DTMF signals to the IP-side endpoint unchanged.

This setting is selected by default. If deselected, the gateway passes in-band DTMF signals to the IP-side endpoint unchanged. If you do select this setting, perform step [6](#page-6-1).

<span id="page-6-1"></span>**Step 6** In the Apply to field of the PRI gateway, choose the type of calls to which ISDN-to-IP DTMF processing applies: Voice calls or Voice and video calls. Voice calls is the default setting.

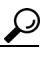

**Tip** Enabling DTMF detection for PRI gateway video calls reduces the number of supported calls at 128 Kbps from 30 to 22.

## <span id="page-7-0"></span>**Configuring Advanced Commands**

You can send text-based commands to the gateway for enhanced control. You can use these advanced commands to change certain settings in real time and monitor information such as debug information. Advanced commands are not case sensitive.

[Table 4-7](#page-7-1) describes common advanced commands.

<span id="page-7-1"></span>*Table 4-7 Advanced Command Settings*

| <b>Command</b>                                                                                 | <b>Description</b>                                                                                                    |
|------------------------------------------------------------------------------------------------|----------------------------------------------------------------------------------------------------|
| AddService2SrcNum                                                                              | Notifies the IP endpoint of the gateway service number to which the<br>ISDN-side endpoint has called.                                                                                |
|                                                                                                | Parameters: disable/enable.                                                                                                    |
| CallSignalPort                                                                                 | Notifies the gatekeeper to which the gateway is registered on which<br>port to communicate.                                                                                          |
|                                                                                                | Parameters: 1000 to 3000.                                                                                                    |
|                                                                                                | Remarks: The number must be unique and not used for any other<br>purpose.                                                                                                    |
| DownSpeed (unavailable in<br>Cisco Unified<br>Videoconferencing 3545 Serial<br>Gateway)        | Instructs the gateway to support downspeeding.                                                                                                    |
|                                                                                                | Parameters: disable/enable.                                                                                                    |
| EnhancedBillingForVoiceCalls<br>(unavailable in Cisco Unified<br>Videoconferencing 3545 Serial | Instructs the gateway to support the CDR Real Connect Time field.<br>Real Connect Time indicates the actual time at which an IP-to-ISDN<br>voice call connects to the ISDN terminal. |
| Gateway)                                                                                       | When disabled, the <i>Connect Time</i> field is used for CDR billing<br>purposes. Connect Time indicates the time at which the Connect<br>message is sent to the source endpoint.    |
|                                                                                                | Parameters: disable/enable.                                                                                                    |
|                                                                                                | Remarks: Default value is disable. Relevant to voice calls only.                                                                                                    |
| ForceG711ForMcu                                                                                | Instructs the gateway to open only a G.711 channel in<br>gateway-to-MCU calls.                                                                                                    |
|                                                                                                | Parameters: disable/enable.                                                                                                    |

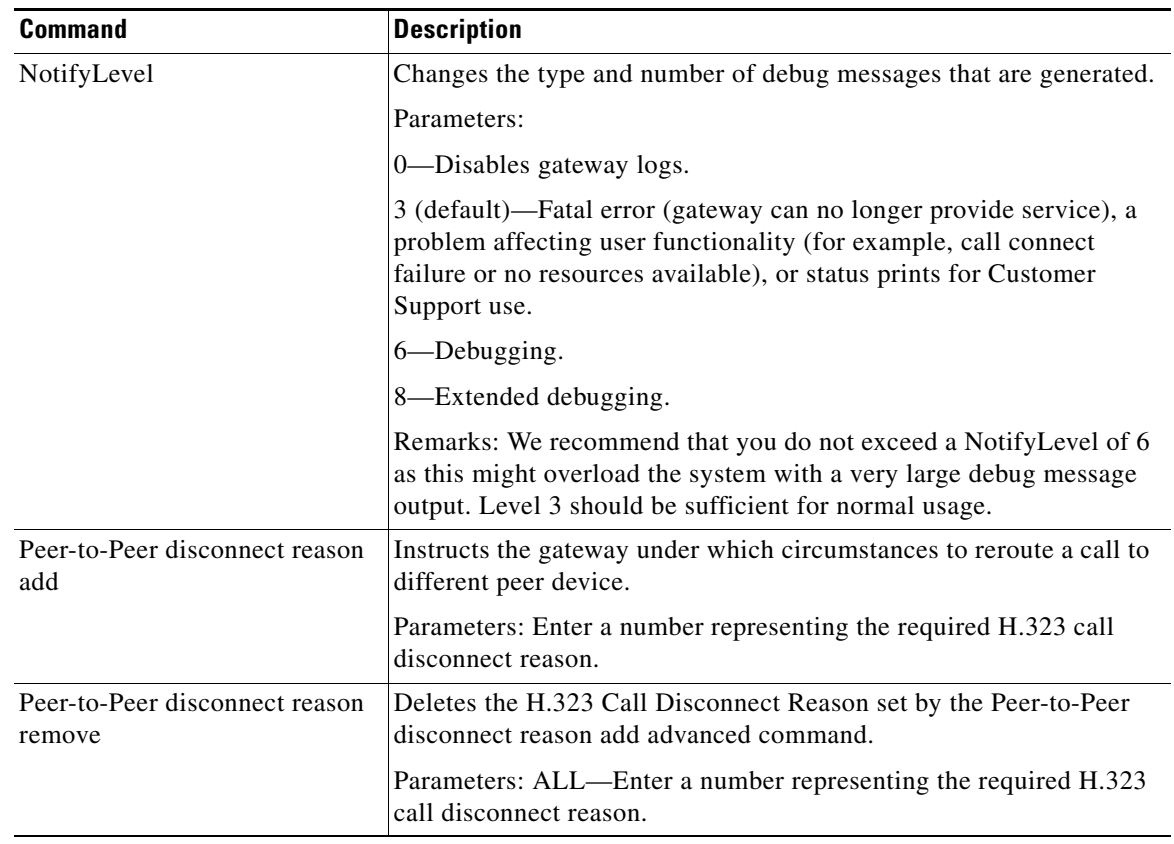

#### *Table 4-7 Advanced Command Settings (continued)*

#### **Procedure**

- **Step 1** In the gateway interface, on the sidebar, click **Gateway** (if not already selected).
- **Step 2** Click the **Settings** tab.
- **Step 3** Click the **Advanced** button.
- **Step 4** Click **Commands**.
- **Step 5** Configure an advanced command by one of the following methods:
	- **–** In the Command field, enter a command.
	- **–** In the Parameters field, enter the parameters for the command.

 $-$ or $-$ 

- **–** In the Available commands field, select one of the advanced commands.
- **–** In the Available parameters field, choose from one of the parameters that appears.

#### **Step 6** Click **Send**.

In the Response field, the gateway indicates whether it received and executed the command. If you send an invalid command, an "Unknown Command" message appears.

## <span id="page-9-0"></span>**Opening a Telnet Terminal for the Gateway**

In the Advanced section of the Settings tab, you can open a Telnet terminal to log error and troubleshooting information.

#### **Procedure**

- **Step 1** In the Administrator interface, on the sidebar, click **Gateway** (if not already selected).
- **Step 2** Click the **Settings** tab.
- **Step 3** Click the **Advanced** button.
- **Step 4** Click **Telnet**.
- **Step 5** A separate browser opens with a Telnet terminal. When you finish with your Telnet session, click **Disconnect**.